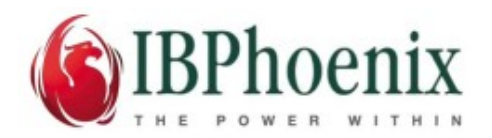

# **Installing the Firebird ODBC Driver on Windows**

This document outlines the steps to installing the Firebird ODBC driver on Windows, with particular reference to the 32-bit driver on a 64-bit host.

#### **Preamble**

Most, if not all, desktop software these days just installs and runs. There is rarely much needed to be done to get started. Unfortunately, this is not the case when setting up software that communicates across the network.

There are three questions to answer before installing the Firebird ODBC driver:

Is the windows operating system 32-bit or 64-bit ?

Is the server Firebird 32-bit or 64 bit ?

Are the tools that will access the Firebird databases 32-bit, 64-bit or both ?

In general, most versions of Windows these days are 64-bit. Firebird is usually, but not always installed with the 64-bit version. Tools are mostly still 32-bit, but not always.

*The driver must always match the bitness of the tools*

In the case of ServicesByCMS it seems that the O/S are always 64-bit. Firebird has been installed as 32-bit and the tools are 32-bit. This paper will only give instructions on installing the ODBC driver under this configuration. Other combinations are possible, and the steps are largely similar but including them here will only create confusion.

### **1/ Obtain the Firebird ODBC 32-bit driver**

In general the driver is available for download here:<https://www.firebirdsql.org/en/odbc-driver/>

The current latest 32-bit version is [https://sourceforge.net/projects/firebird/files/firebird-ODBC](https://sourceforge.net/projects/firebird/files/firebird-ODBC-driver/2.0.5-Release/Firebird_ODBC_2.0.5.156_Win32.exe/download)[driver/2.0.5-Release/Firebird\\_ODBC\\_2.0.5.156\\_Win32.exe/download](https://sourceforge.net/projects/firebird/files/firebird-ODBC-driver/2.0.5-Release/Firebird_ODBC_2.0.5.156_Win32.exe/download)

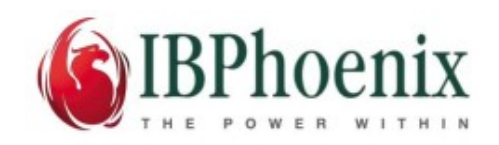

#### **2/ Open the installer as admininstrator**

Copy/Move the installer binary to the desktop.

Hover the mouse over the icon

Right-click and choose 'Run as Administrator'

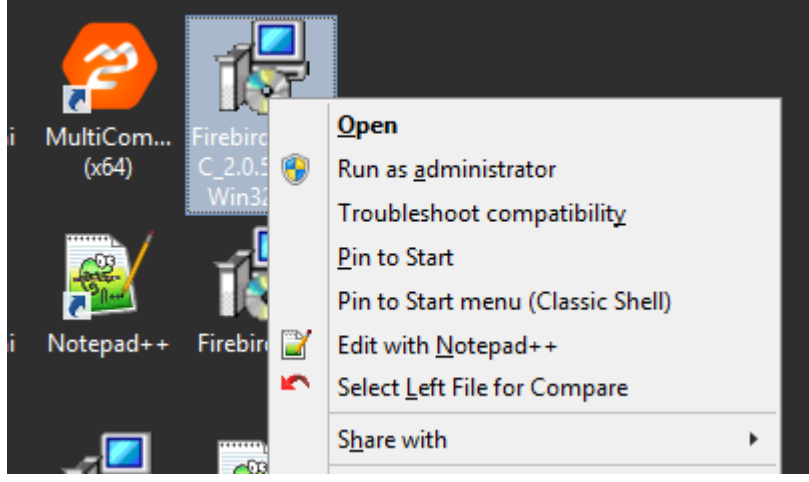

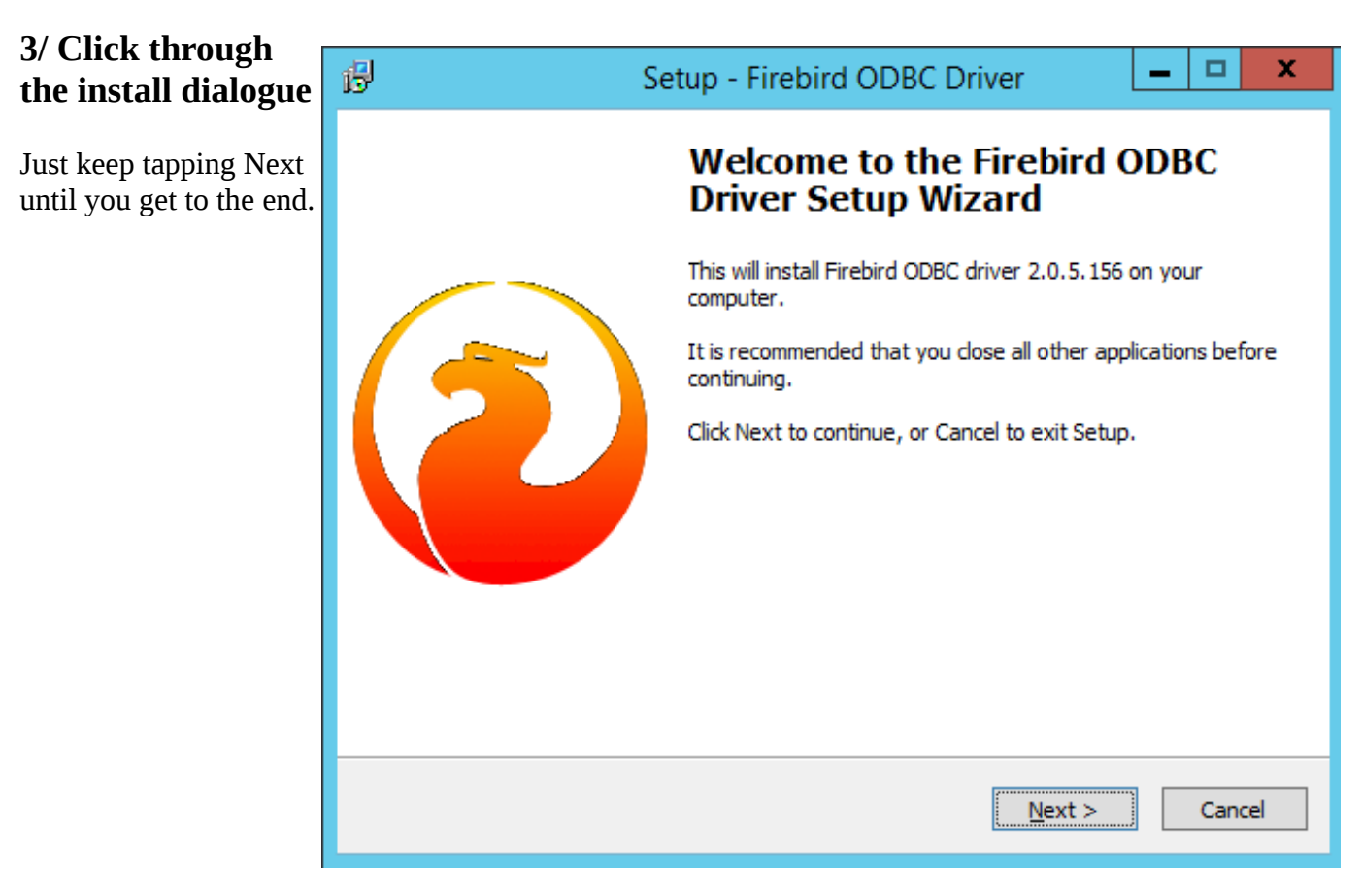

After installation is complete we can configure our DSNs.

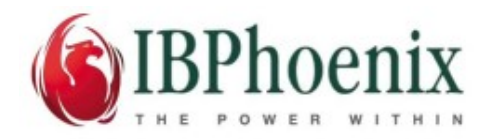

### **4/ Choose the correct ODBC Data Source Administration tool.**

Make sure it is for the 32-bit driver...

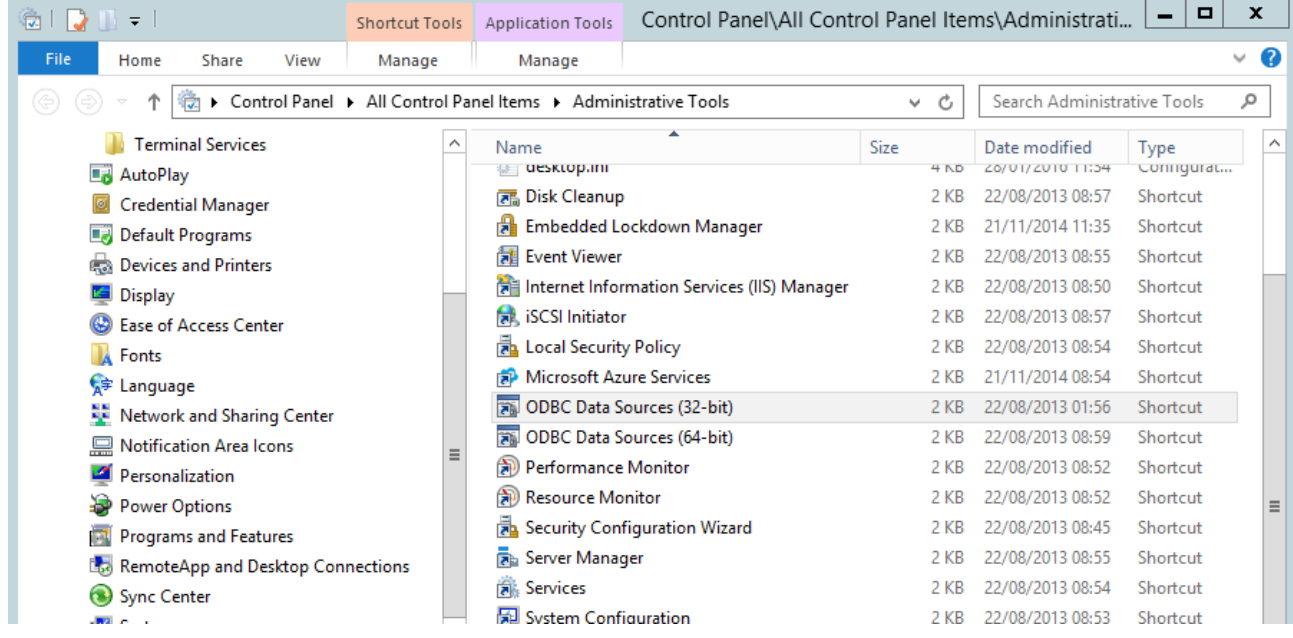

## **5/ Click on the System DSN tab and choose 'Add' to create a new DSN.**

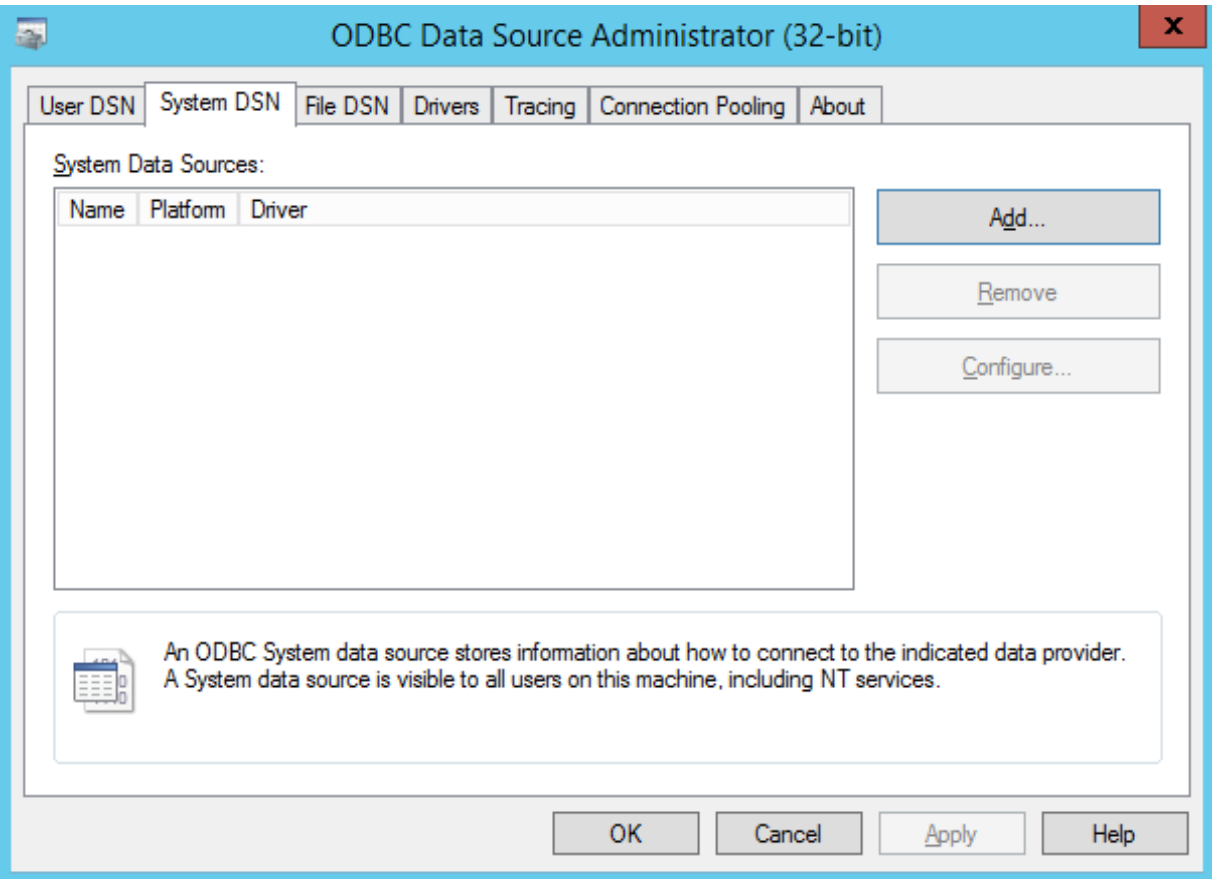

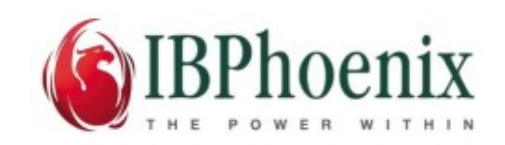

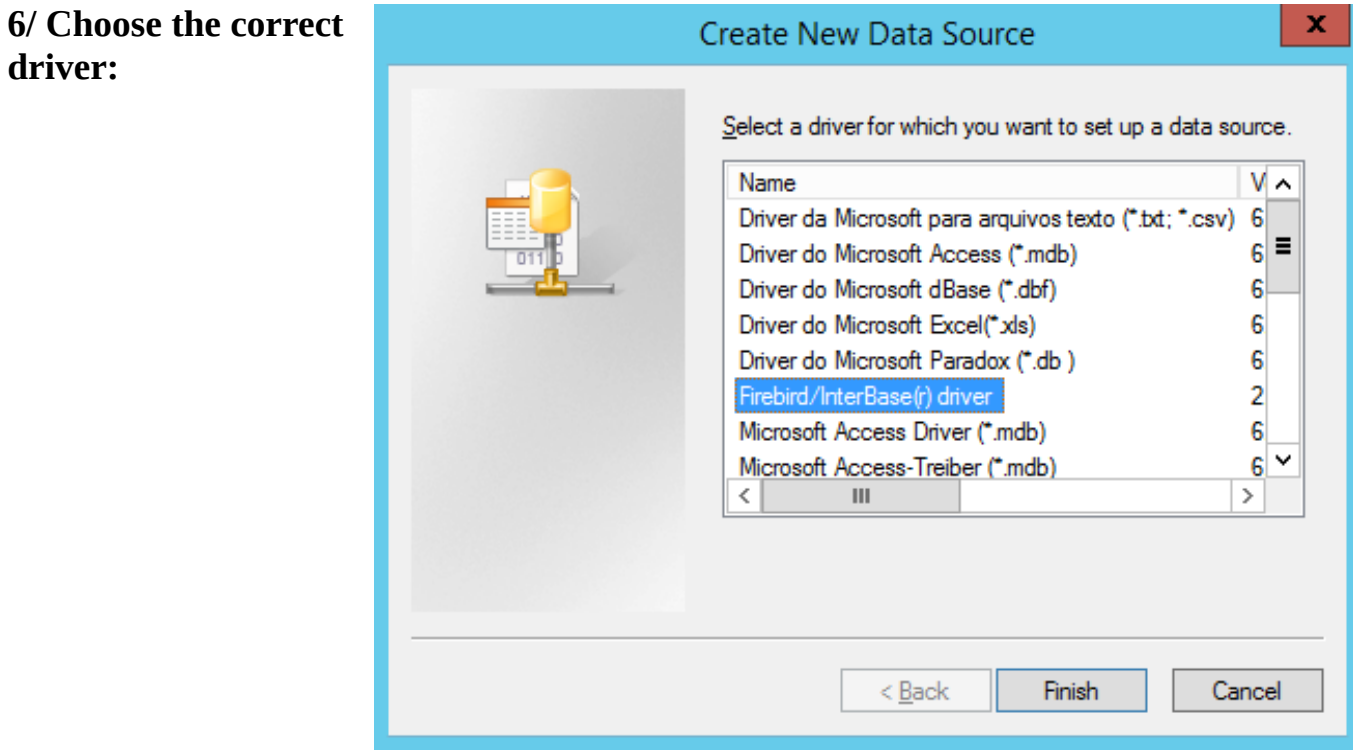

**7/ Fill in the details thus:**

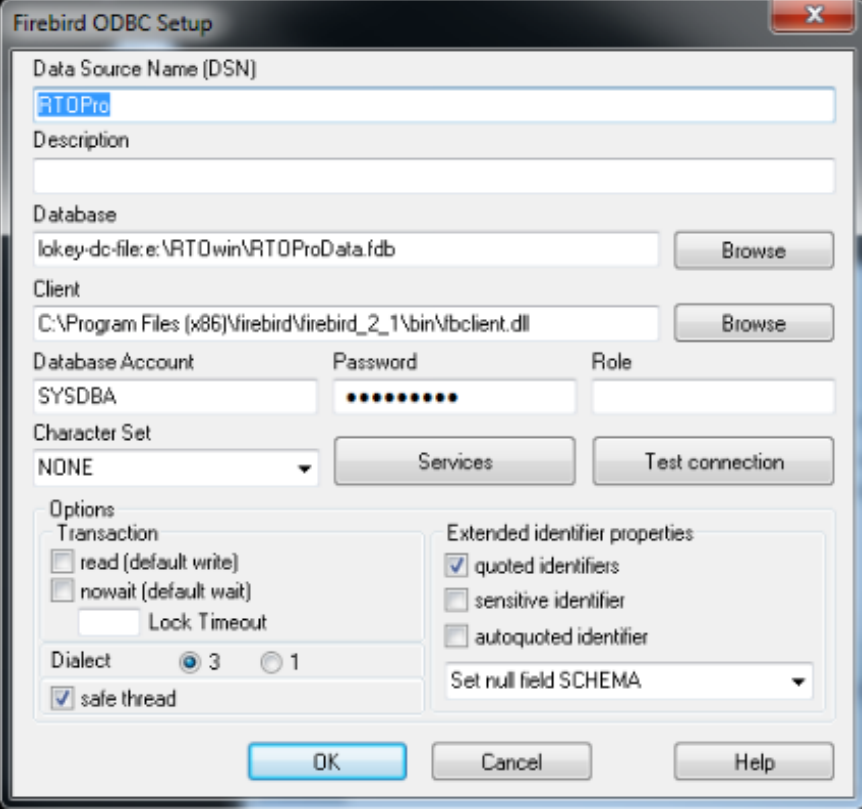

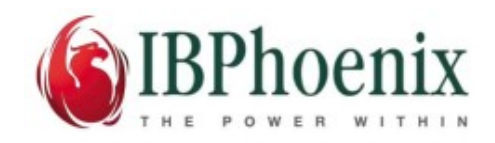

#### **8/ Now click on Test Connection**

And all should be well.

### **What could possibly go wrong?**

*User does not have admin rights?* 

- Driver installation does require administrator rights.

- Once installed all users can create User DSNs. Only administrators can create System DSNs.

The difference is not usually important on a single user computer. When several users acces the same computer (such as a server) System DSNs are available to all users and user DSNs are only available to a particular user.

#### *Unable to locate the Firebird client?*

Check that the 32-bit client has been installed. There are two options here…

• Install the client from the 32-bit Firebird installer. If the defaults are followed the path will be similar to that above

c:\Program Files (x86)\firebird\firebird\_2\_1\bin\fbclient.dll

• Install the client from the 64-bit Firebird installer. In which case the 32-bit client will be located here:

c:\Program Files\firebird\firebird\_2\_1\sysWow64\fbclient.dll